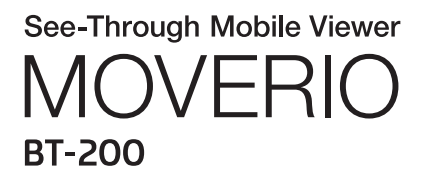

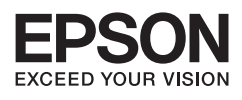

# Naslaggids

Copyright©2014 Seiko Epson Corporation. All rights reserved.

# **Inhoudsopgave**

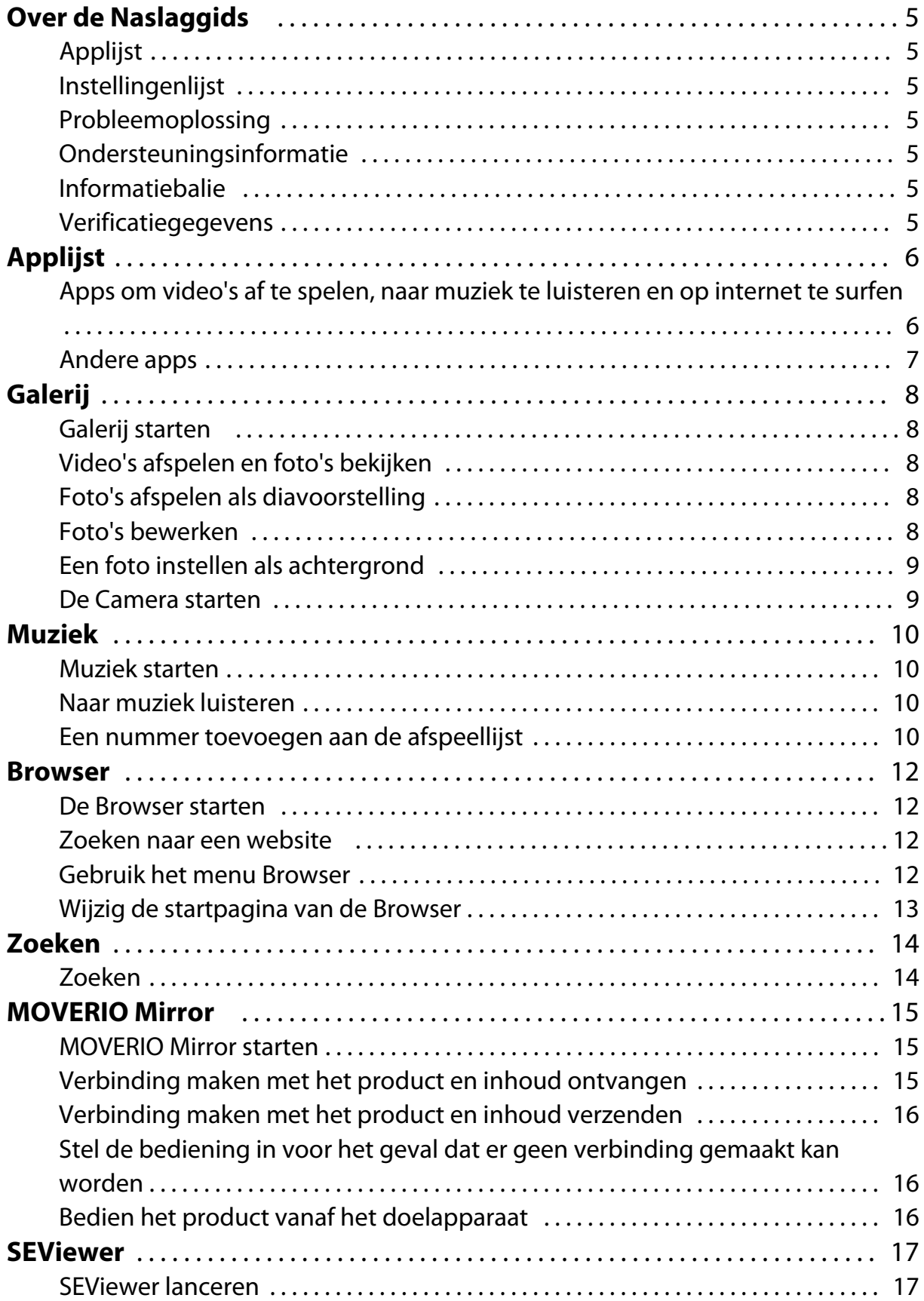

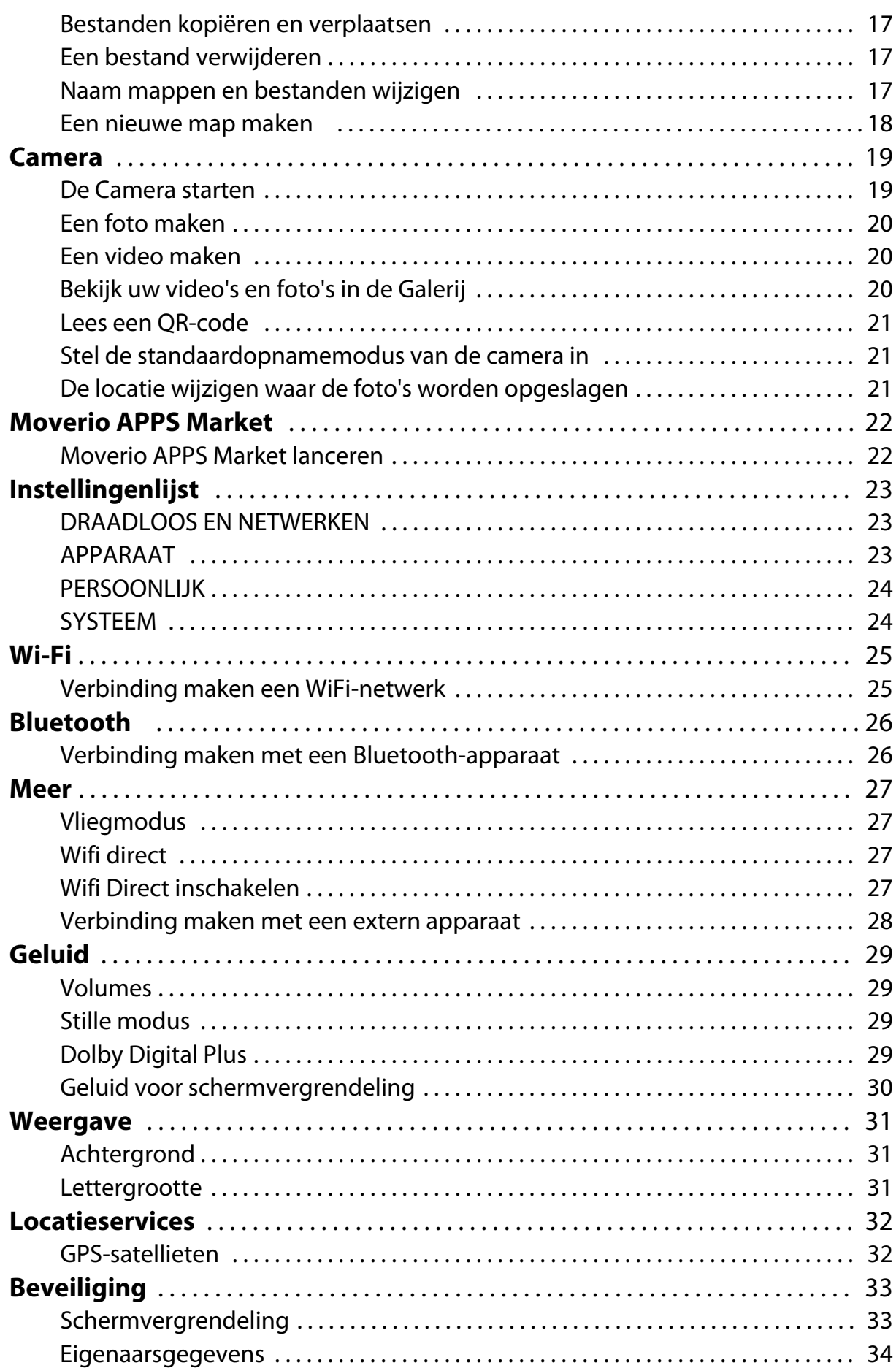

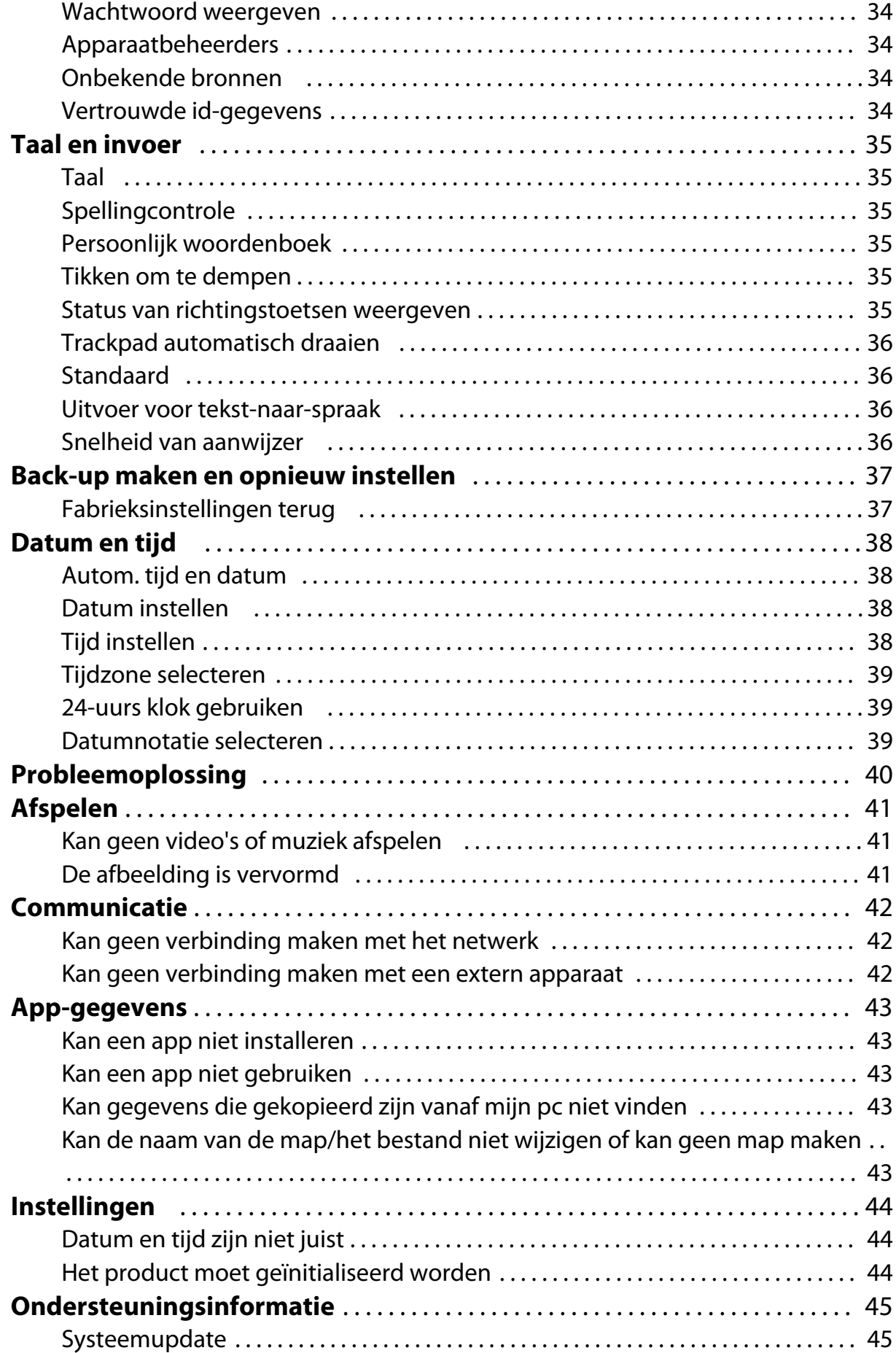

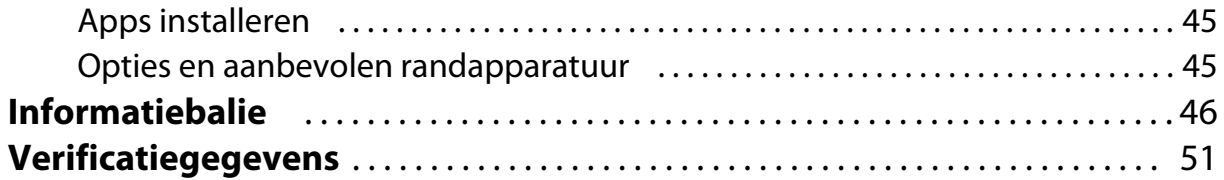

# <span id="page-5-0"></span>**Over de Naslaggids**

De Naslaggids geeft een gedetailleerde uitleg over hoe u de apps kunt gebruiken en over de instellingen ervan.

De Naslaggids is als volgt georganiseerd.

# **Applijst**

Raadpleeg deze lijst voor informatie over het gebruik en selecteren van instellingen van apps die al op het product geïnstalleerd zijn.

"**[Applijst](#page-6-0)**"

# **Instellingenlijst**

Raadpleeg deze lijst voor informatie over de verschillende instellingen die beschikbaar zijn met het product.

## "**[Instellingenlijst](#page-23-0)**"

# **Probleemoplossing**

In dit deel wordt uitgelegd hoe problemen met het product opgelost kunnen worden. Raadpleeg dit deel als u problemen ondervindt.

De Naslaggids legt uit hoe u problemen met het product tijdens het gebruik van de koptelefoon kunt oplossen.

Raadpleeg de Gebruikershandleiding voor problemen die zich kunnen voordoen bij het gebruik van de koptelefoon.

## "**[Probleemoplossing](#page-40-0)**"

# **Ondersteuningsinformatie**

Informatie over beschikbare apps en opties om het meeste uit het product te halen.

## "**[Ondersteuningsinformatie](#page-45-0)**"

## **Informatiebalie**

Raadpleeg dit deel als u reparaties nodig hebt of vragen hebt over het product. "**[Informatiebalie](#page-46-0)**"

## **Verificatiegegevens**

## "**[Verificatiegegevens](#page-51-0)**"

# <span id="page-6-0"></span>**Applijst**

#### **Apps om video's af te spelen, naar muziek te luisteren en op internet te surfen**

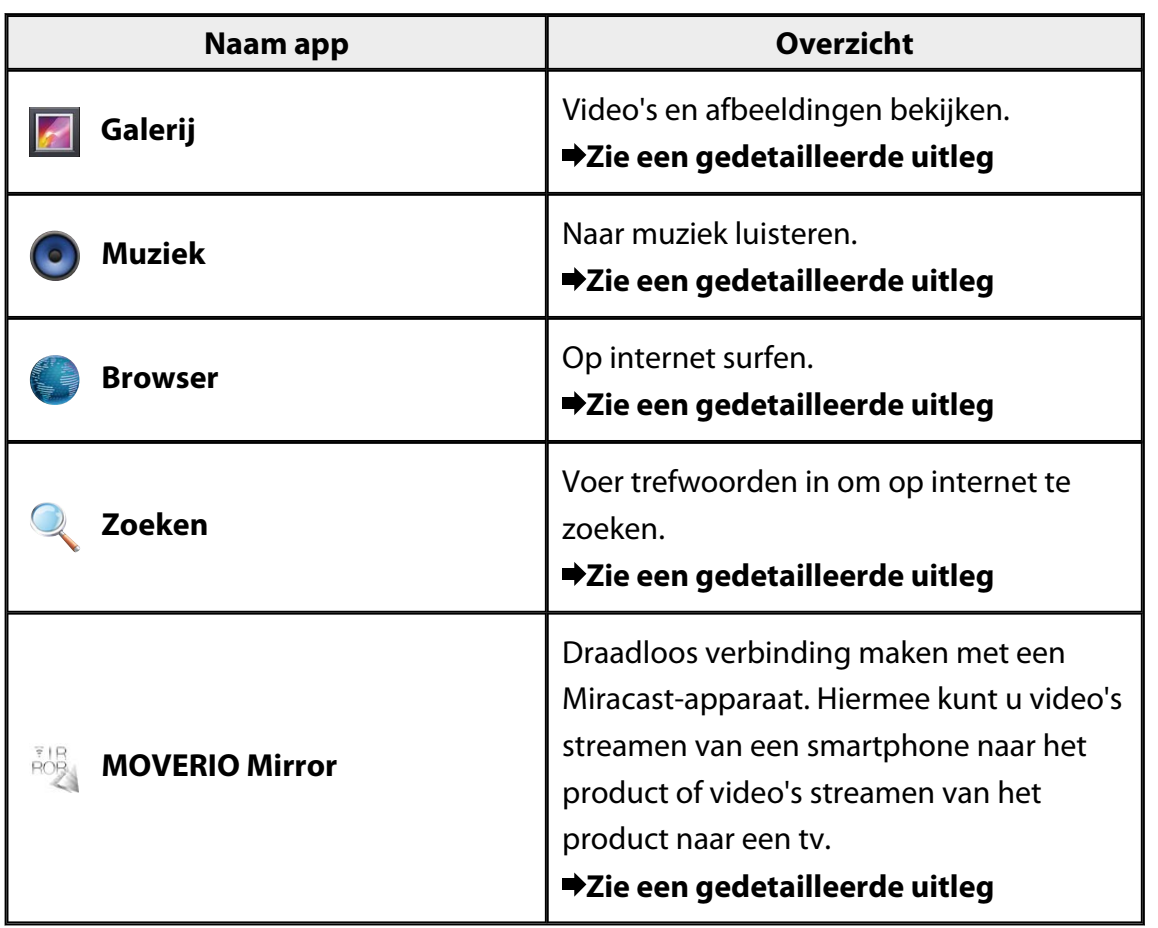

# <span id="page-7-0"></span>**Andere apps**

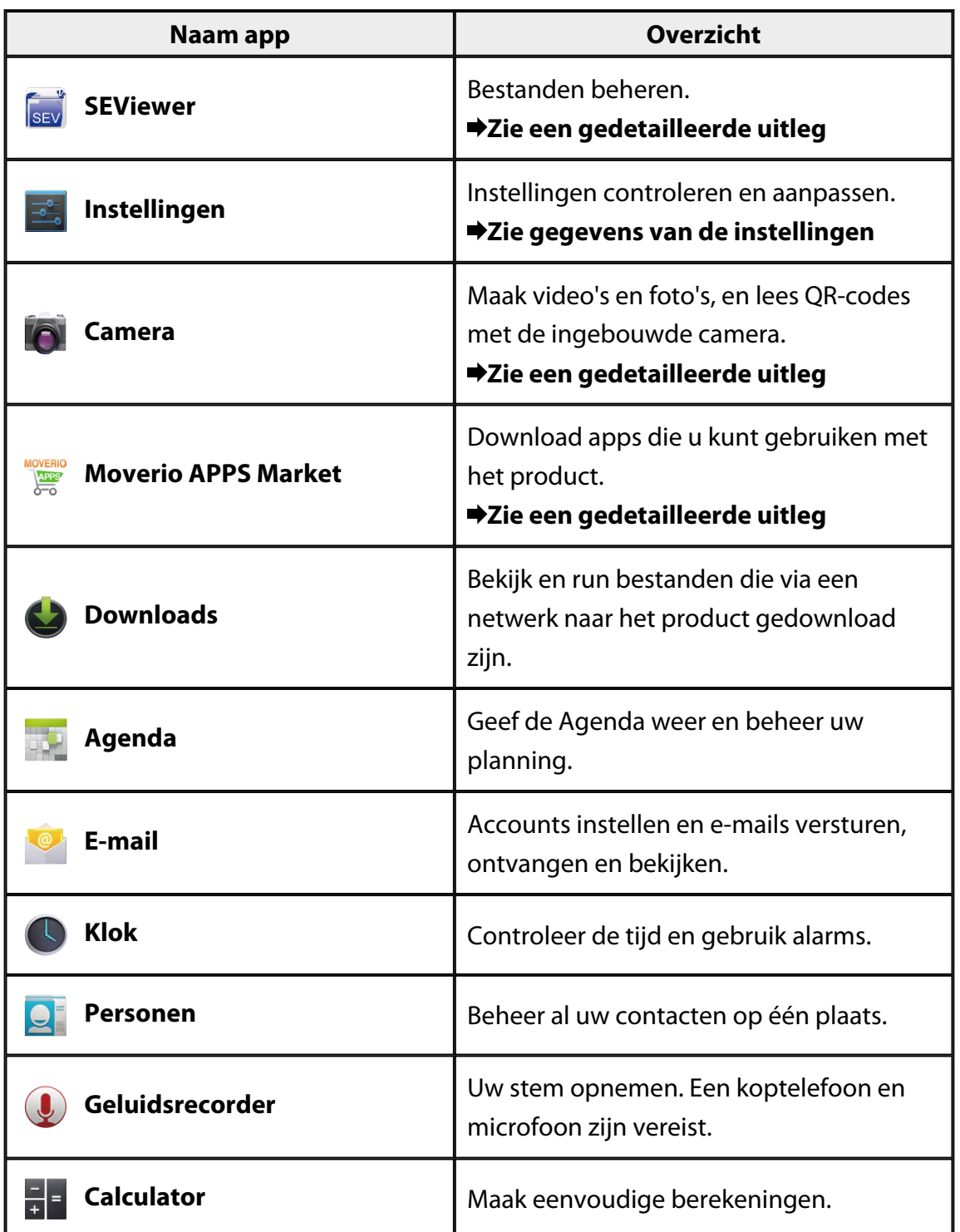

# <span id="page-8-0"></span>**Galerij**

U kunt video's kijken die opgeslagen zijn in de interne opslag van het product of op een commerciële microSD-kaart, en foto's bekijken en bewerken.

Om video's en foto's op te slaan op het product moet u het product met de bijgeleverde USB-kabel aansluiten op uw pc. Wanneer uw pc het product herkent als draagbaar apparaat kunt u de gegevens kopiëren naar het draagbare apparaat. Raadpleeg voor meer informatie de Startgids.

# **Galerij starten**

Tik op [**1**] in het scherm App lijst. Het hoofdscherm Galerij wordt weergegeven.

# **Video's afspelen en foto's bekijken**

- 1. Tik in het hoofdscherm Galerij op de map met de gegevens die u wilt bekijken. Een lijst met de gegevens in de map wordt weergegeven.
- 2. Tik op de gegevens die u wilt bekijken. De geselecteerde gegevens worden weergegeven.

Tik op  $\Box$  om een video af te spelen.

## **Bewerkingen tijdens het afspelen**

- $\cdot$   $\blacksquare$  : Pauze
- $\cdot$  [ $\bigodot$ ] : Positieschuifregelaar voor afspelen

# **Foto's afspelen als diavoorstelling**

Tik terwijl een foto wordt weergegeven op  $[\cdot]$  - [Diavoorstelling]. De diavoorstelling begint.

## **Foto's bewerken**

U kunt foto's bewerken, zoals bijsnijden en de kleuren aanpassen.

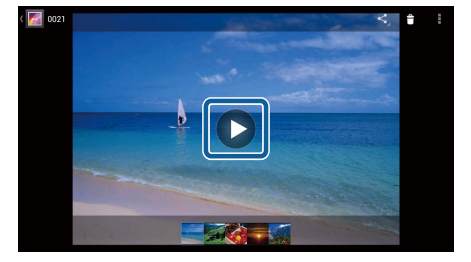

- <span id="page-9-0"></span>1. Tik terwijl een foto wordt weergegeven op  $\left[\begin{array}{c} \vdots \\ \end{array}\right]$  - [Bewerken]. Het scherm Bewerken wordt weergegeven.
- 2. Tik wanneer u klaar bent met bewerken op [Opslaan]. De bewerkte foto wordt opgeslagen als een apart bestand.

## **Een foto instellen als achtergrond**

- 1. Tik terwijl een foto wordt weergegeven op  $[\cdot]$  [Foto instellen als]. Het scherm Instellen als wordt weergegeven.
- 2. Tik op [Achtergrond] in het scherm Foto opslaan als.
- 3. Selecteer het gebied van de foto dat u wilt opslaan als achtergrond en tik op [Bijsnijden].

Het geselecteerde gebied van de afbeelding wordt ingesteld als achtergrond.

## **Opmerking**

Tik op [Contactfoto] op het scherm Instellen als om de geselecteerde foto op te slaan als uw foto van de contactpersoon.

# **De Camera starten**

Tik op  $\begin{bmatrix} 0 \\ 1 \end{bmatrix}$  in het hoofdscherm Galerij. De Camera start en de weergegeven foto verandert in de foto van de camera. Raadpleeg de volgende informatie over het gebruik van de Camera.

## "**[Camera](#page-19-0)**"

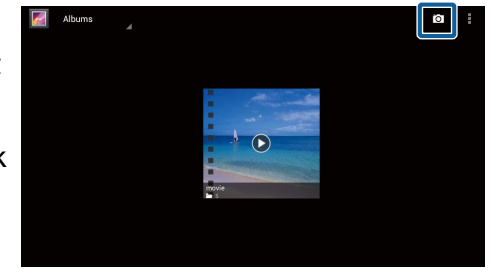

# <span id="page-10-0"></span>**Muziek**

U kunt muziek luisteren die opgeslagen is in de interne opslag van het product of op een commerciële microSD-kaart.

Om muziek op te slaan op het product moet u het product met de bijgeleverde USBkabel aansluiten op uw pc. Wanneer uw pc het product herkent als draagbaar apparaat kunt u de gegevens kopiëren naar het draagbare apparaat. Raadpleeg voor meer informatie de Startgids.

# **Muziek starten**

Tik op  $[**①**]$  in het scherm App lijst. Het hoofdscherm Muziek wordt weergegeven.

# **Naar muziek luisteren**

Tik in het hoofdscherm Muziek op het nummer dat u wilt afspelen. Het geselecteerde nummer begint af te spelen.

## **Bewerkingen tijdens het afspelen**

- $\cdot$  [ $\blacktriangleright$ ]: Afspelen
- $\cdot \mathbf{E}$  : Pauze
- [ $\blacksquare$ ] : Teruggaan naar het vorige nummer
- $\cdot$   $\blacksquare$  : Doorgaan naar het volgende nummer
- $\cdot$  [ $\Box$ ]: Positieschuifregelaar afspelen
- $\cdot$   $\left[ \begin{array}{c} \blacksquare \\ \blacksquare \end{array} \right]$ : Lijst met nummers
- $\cdot$   $\left[\begin{array}{c} 1 \end{array}\right]$  : In willekeurige volgorde afspelen
- $\cdot$   $\left[\begin{array}{cc} 1 \\ 1 \end{array}\right]$ : Afspelen herhalen

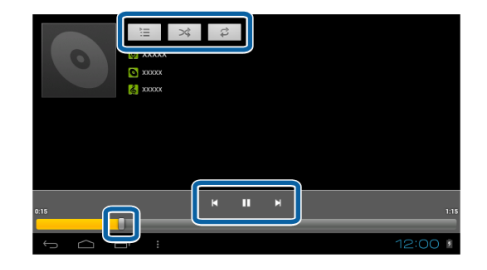

# **Een nummer toevoegen aan de afspeellijst**

- 1. Druk in het hoofdmenu Muziek op het nummer dat u wilt toevoegen aan de afspeellijst en houd het nummer ingedrukt.
- 2. Tik op [Toev. aan afspeellijst].

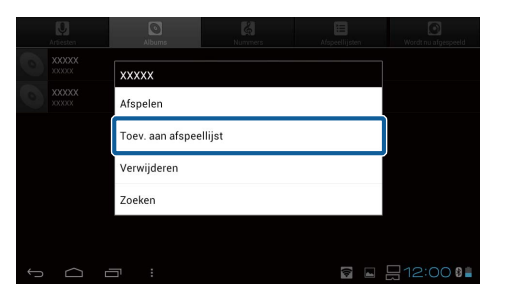

3. Tik op de afspeellijst waaraan u het nummer wilt toevoegen. Het geselecteerde nummer wordt toegevoegd aan de afspeellijst.

## **Opmerking**

Tik om een nieuwe afspeellijst te maken op [Toev. aan afspeellijst] - [Nieuw]. Voer een naam in voor de afspeellijst en tik op [OPSLAAN].

# <span id="page-12-0"></span>**Browser**

U kunt verbinding maken met internet en websites bekijken.

Controleer de volgende items voordat u de Browser gebruikt.

- [Wi-Fi] is ingeschakeld onder instellingen.
- De draadloze LAN-omgeving werkt goed.

Raadpleeg voor meer informatie over de netwerkinstellingen van het product de Startgids en de Gebruikershandleiding.

# **De Browser starten**

Tik op [<sup>6</sup>] in het scherm App lijst. De Browser start en geeft de website weer die ingesteld is als startpagina.

## **Zoeken naar een website**

- 1. Tik op het URL-invoerveld. Het toetsenbord wordt weergegeven.
- 2. Voer een URL of een zoekreeks in en tik op het toetsenbord op [ ]. De website voor de URL die u hebt ingevoerd of de zoekresultaten worden weergegeven.

## **Gebruik het menu Browser**

Tik op  $[\cdot]$  om het menu Browser weer te geven.

## **[Vernieuwen]**

De pagina wordt vernieuwd.

## **[Volgende]**

De pagina die werd weergegeven

voordat u in de Browser op [100] of op

de bediening op  $[\overline{\cdot}]$  drukte wordt weergegeven.

Dit kan alleen gebruikt worden als u ten minste één keer op  $[\Box]$  of  $[\Box]$  hebt gedrukt.

## **[Nieuw tabblad]**

Opent een nieuw tabblad.

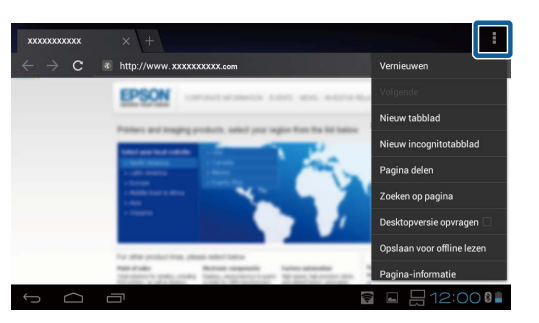

## <span id="page-13-0"></span>**[Nieuw incognitotabblad]**

Opent een nieuw incognitotabblad (weergegeven pagina's worden niet opgeslagen in de geschiedenis van uw browser).

## **[Pagina delen]**

Deel de huidige website via e-mail of sociale media.

## **[Zoeken op pagina]**

Met trefwoorden zoeken op de huidige pagina.

## **[Desktopversie opvragen]**

Schakel naar de pc-versie van de pagina.

Dit kan alleen gebruikt worden als u de smartphoneversie van een pagina aan het bekijken bent.

## **[Opslaan voor offline lezen]**

Sla de huidige pagina op om deze offline te lezen.

Tik op [ $\mathbf{X}$ ] - [Opgeslagen pagina's] om de lijst met opgeslagen pagina's weer te geven.

## **[Pagina-informatie]**

Geeft gedetailleerde pagina-informatie weer.

## **[Instellingen]**

Wijzig de verschillende Browser-instellingen.

## **Wijzig de startpagina van de Browser**

Stel de startpagina in (de pagina die weergegeven wordt wanneer de Browser wordt gelanceerd).

- 1. Tik op  $\begin{bmatrix} 1 \\ 1 \end{bmatrix}$
- 2. Tik op [Instellingen] [Algemeen] [Startpagina instellen]. Het scherm [Startpagina instellen] wordt weergegeven.
- 3. Tik op de soort pagina die u wilt instellen.
	- Huidige pagina: Stelt de huidige webpagina in als startpagina.
	- Lege pagina: Stelt een lege pagina in als startpagina.
	- Standaardpagina: Stelt de standaardpagina in als startpagina.
	- Meest bezochte sites: Stelt uw meest bezochte webpagina in als startpagina.
	- Anders: Voer de URL in van de website die u wilt gebruiken als startpagina.

# <span id="page-14-0"></span>**Zoeken**

Voer trefwoorden in om op internet te zoeken.

Door de widget Vinden op het beginscherm te plaatsen kunt u direct vanuit het beginscherm zoeken.

# **Zoeken**

- 1. Tik op  $\left[ \begin{matrix} \mathbb{Q} \\ \mathbb{Q} \end{matrix} \right]$  in het scherm App lijst. Een invoerveld wordt weergegeven.
- 2. Voer een zoekreeks in het invoerveld in en tik op het toetsenbord op [Start]. De zoekresultaten worden weergegeven.

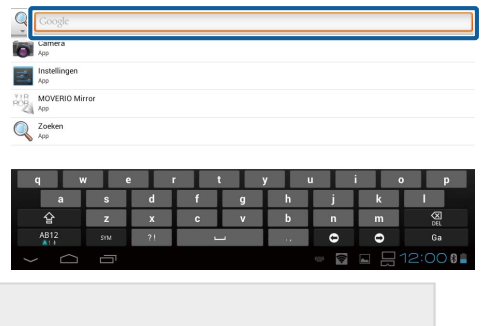

## **Opmerking**

Tik links van het invoerveld op [<sup>9</sup> ] om de informatiecategorie voor de zoekresultaten te selecteren.

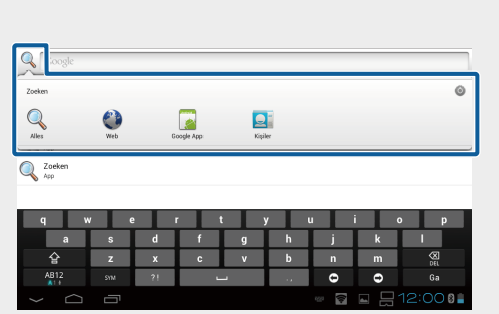

# <span id="page-15-0"></span>**MOVERIO Mirror**

U kunt het product draadloos verbinden met een pc, smartphone of televisie die Miracast ondersteunt, en inhoud streamen vanaf een pc of smartphone naar uw product of inhoud vanaf het product afspelen op een televisie of ander apparaat.

Met Miracast-technologie kunt u gegevens draadloos overbrengen tussen ondersteunde apparaten.

Gebruik de functie Wifi Direct om verbinding te maken met andere apparaten. Controleer de volgende items voordat u MOVERIO Mirror gebruikt.

- Uw apparaat ondersteunt Miracast. Gebruik indien het niet ondersteund wordt de bijgeleverde of optionele Wireless Mirroring Adapter.
- Wifi Direct is ingeschakeld onder instellingen.

# **MOVERIO Mirror starten**

Tik op [ $\frac{1}{2}$ ] in het scherm App lijst. Het hoofdscherm MOVERIO Mirror wordt weergegeven.

# **Verbinding maken met het product en inhoud ontvangen**

- 1. Tik op [Doel] in het hoofdscherm MOVERIO Mirror
- 2. Tik op [Doelapparaat].
- 3. Controleer de ID van het product op het instellingenscherm van Wifi Direct en druk daarna op de toets  $[5]$ .

Het product gaat naar stand-bymodus.

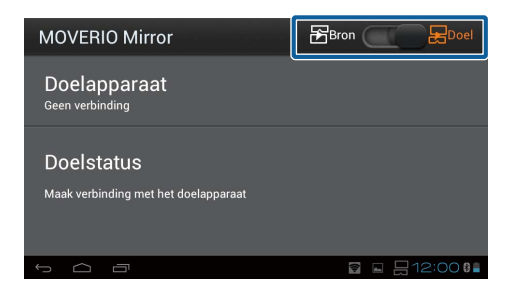

4. Selecteer de ID van dit product op het apparaat waarmee u verbinding wilt maken wanneer u de Wifi Direct-verbinding instelt.

Het scherm van het verbonden apparaat wordt weergegeven op het scherm van het product.

# <span id="page-16-0"></span>**Verbinding maken met het product en inhoud verzenden**

- 1. Tik op [Bron] in het hoofdscherm MOVERIO Mirror.
- 2. Tik op [Doelapparaat].
- 3. Selecteer de ID van het apparaat waarmee u verbinding wilt maken en druk dan op de toets  $[5]$

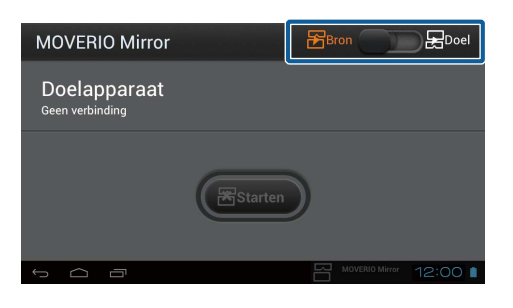

Het scherm van het product wordt weergegeven op het verbonden apparaat.

4. Lanceer Galerij om de inhoud te selecteren die u wilt afspelen. Het scherm applicatieselectie wordt weergegeven. Wanneer u MOVERIO Mirror selecteert, wordt de inhoud afgespeeld op het verbonden apparaat en wordt het scherm van het product zwart. Wanneer u een Videospeler selecteert, wordt de inhoud afgespeeld op zowel het product als op het verbonden apparaat. De audio wordt echter alleen afgespeeld op dit product.

# **Stel de bediening in voor het geval dat er geen verbinding gemaakt kan worden**

Als u geen verbinding kunt maken, kunt u de verbindingsinstellingen wijzigen. Normaal gesproken hoeft u deze instellingen niet te wijzigingen.

- 1. Druk op  $\left[\frac{1}{2}\right]$  op de bediening en tik dan op [Instellingen].
- 2. Tik op [Aanpassingen verbinding].
- 3. Stel het aantal nieuwe pogingen en time-outinterval in voor het geval dat er geen verbinding gemaakt kan worden.

## **Bedien het product vanaf het doelapparaat**

U kunt het product bedienen met behulp van het doelapparaat.

- 1. Druk op  $\left[\frac{1}{2}\right]$  op de bediening en tik dan op [Instellingen].
- 2. Tik op [Bediening door doelapparaat toestaan].

# <span id="page-17-0"></span>**SEViewer**

U kunt bestanden op het product beheren.

# **SEViewer lanceren**

Tik op [su] in het scherm App lijst.

De gegevensmap van het product word weergegeven.

# **Bestanden kopiëren en verplaatsen**

- 1. Druk op het bestand dat u wilt kopiëren of verplaatsen en houd dit ingedrukt.
- 2. Tik op [Kopiëren] of [Verplaatsen]. Het bestand wordt tijdelijk op het klembord gezet.
- 3. Open de map waarnaar u het bestand wilt kopiëren of verplaatsen.
- 4. Tik op [Klembord]. Het bestand op het klembord wordt in de map geplakt.

## **Een bestand verwijderen**

- 1. Druk op het bestand dat u wilt verwijderen en houd dit ingedrukt.
- 2. Tik op [Verwijderen]. Het geselecteerde bestand wordt verwijderd.

## **Naam mappen en bestanden wijzigen**

- 1. Druk op de map of het bestand waarvan u de naam wilt wijzigen.
- 2. Tik op [Naam wijzigen]. Een invoerveld wordt weergegeven.
- 3. Voer de nieuwe naam in en tik daarna op [OK]. De nieuwe naam van de map of het bestand wordt opgeslagen.

Controleer het volgende indien [Naam wijzigen mislukt.] wordt weergegeven.

### "**[Kan de naam van de map/het bestand niet wijzigen of kan geen map maken](#page-43-0)**"

## <span id="page-18-0"></span>**Een nieuwe map maken**

- 1. Druk op  $\left[\right. \times \equiv \right]$  waar u een nieuwe map wilt maken.
- 2. Tik op [Nieuwe map]. Een invoerveld wordt weergegeven.
- 3. Voer de naam van de map in en tik daarna op [OK]. De nieuwe map wordt opgeslagen.

Controleer het volgende indien [Map maken mislukt] wordt weergegeven.

"**[Kan de naam van de map/het bestand niet wijzigen of kan geen map maken](#page-43-0)**"

# <span id="page-19-0"></span>**Camera**

Met de ingebouwde camera kunt u video opnemen, foto's maken en QR-codes lezen.

## **Let op**

- Maak geen inbreuk op auteursrecht wanneer u gegevens die opgenomen zijn met het product bewerkt, kopieert of deelt.
- Maak geen inbreuk op persoonlijke rechten van anderen wanneer u hun foto's of namen zonder hun toestemming gebruikt, aanpast of deelt.
- Volg de instructies op tijdens presentaties, bedrijfspromoties, tentoonstellingen etc. waarbij fotografie verboden of beperkt is.
- Er kunnen straffen opgelegd worden conform plaatselijke wetten en regelgeving voor verstoring van openbare orde of ongepast gedrag dat veroorzaakt wordt door het gebruik van het product.

## **Opmerking**

Dit product heeft geen ingebouwde microfoon. Gebruik de bijgeleverde microfoon in de koptelefoon voor het opnemen van stemgeluid en geluid wanneer u een video maakt.

# **De Camera starten**

Tik op [O] in het scherm App lijst. De weergegeven foto verandert in de foto van de camera. De indicator knippert als de Camera actief is.

## **Opmerking**

Bij het opstarten wordt het scherm voor het selecteren van de opnamemodus weergegeven. Selecteer [Cameramodus] of [Scanmodus QR-code]. De opnamemodus die bij het opstarten is geselecteerd, wordt ingesteld als de standaardmodus wanneer de Camera wordt ingeschakeld. U kunt de standaardopnamemodus onder instellingen wijzigen.

"**[Stel de standaardopnamemodus van de camera in](#page-21-0)**"

# <span id="page-20-0"></span>**Een foto maken**

Tik op  $\mathbf{O}$ l.

Een gemaakte foto wordt automatisch opgeslagen in de interne opslag van het product.

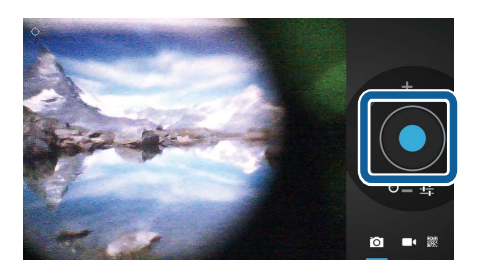

## **Opmerking**

- U kunt de locatie wijzigen waar de foto's worden opgeslagen.
	- "**[De locatie wijzigen waar de foto's worden opgeslagen](#page-21-0)**"
- Tik op [ $\frac{1}{2}$ ] om gedetailleerde instellingen in te stellen voor de foto.

# **Een video maken**

1. Tik op  $\Box$ .

Het product schakelt naar video-opnamemodus.

- 2. Tik op  $\Box$ . Opname begint.
- 3. Tik op  $[$  $\Box$ ].

Wanneer u klaar bent met filmen, wordt de video automatisch opgeslagen in de interne opslag van het product.

## **Opmerking**

Tik op [ $\frac{1}{\sqrt{1}}$ ] om gedetailleerde instellingen in te stellen voor de video.

# **Bekijk uw video's en foto's in de Galerij**

- 1. Tik op de weergegeven foto in de rechterbovenhoek van het scherm fotoopname.
- 2. Tik op  $\left[\blacksquare\right]$ .

De galerij wordt geopend en geeft een lijst met uw video's en foto's weer.

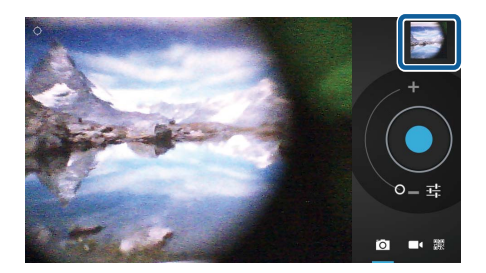

<span id="page-21-0"></span>Controleer het volgende wanneer u problemen ondervindt met de kwaliteit van uw video's en foto's.

- Zit uw hand of hangt uw haar voor de cameralens?
- Is de lens stoffig of vet?

## **Lees een QR-code**

- 1. Tik op  $\begin{bmatrix} \mathbb{R} \\ \mathbb{R} \end{bmatrix}$ .
- 2. Lijn de QR-code uit met de rode lijnen op het scherm.
	- De QR-code is herkend.

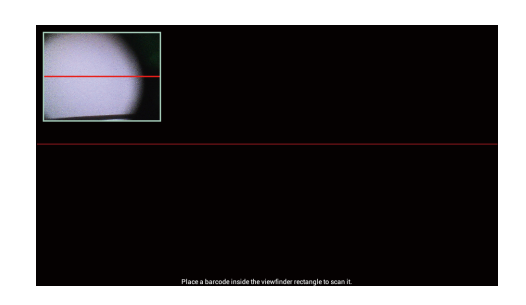

# **Stel de standaardopnamemodus van de camera in**

- 1. Druk op  $\left[\overline{Z} \right]$  op de afstandsbediening en tik dan op [Instellingen].
- 2. Tik op [Modusinstellingen].
- 3. Tik op de opnamemodus die u wilt instellen als standaard. De geselecteerde opnamemodus is ingesteld.

# **De locatie wijzigen waar de foto's worden opgeslagen**

- 1. Druk op  $\left[\n\begin{array}{c}\n\cdot \\
\cdot \\
\cdot\n\end{array}\right]$  op de bediening en tik dan op [Instellingen].
- 2. Tik op [Opslaglocatie].
- 3. Tik op de plaats waar u uw foto's wilt opslaan (interne opslag van het product of microSD-kaart).

De locatie voor het opslaan van uw foto's is gewijzigd.

# <span id="page-22-0"></span>**Moverio APPS Market**

U kunt apps downloaden die u kunt gebruiken met het product.

# **Moverio APPS Market lanceren**

Tik op [ ] in het scherm App lijst.

Het scherm Moverio APPS Market wordt weergegeven.

Volg de instructies op het scherm om een account te maken, meld u aan en download applicaties.

# <span id="page-23-0"></span>**Instellingenlijst**

## **DRAADLOOS EN NETWERKEN**

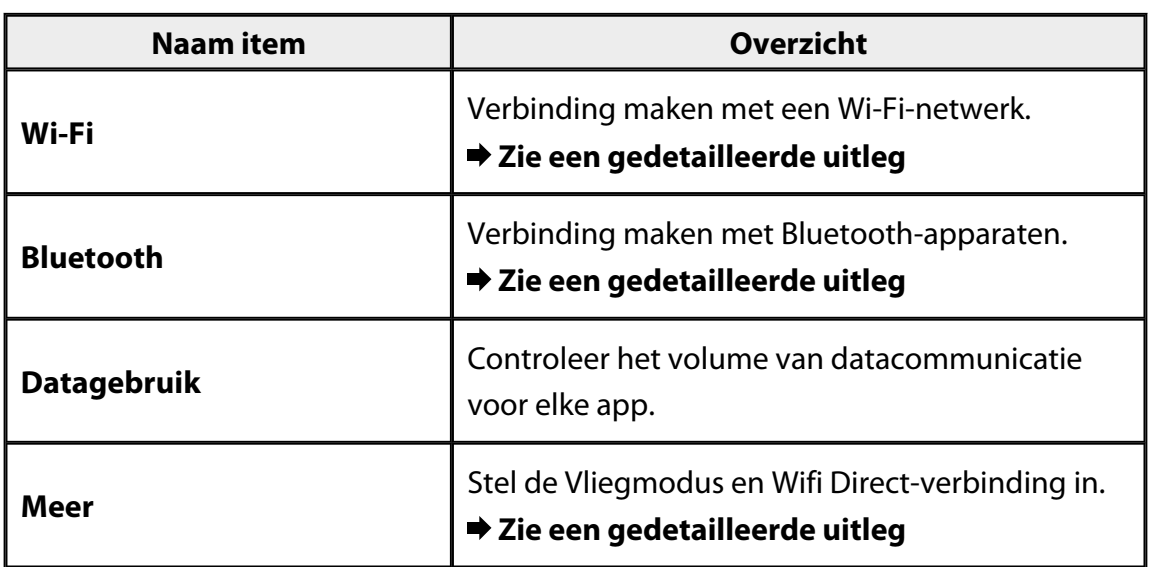

## **APPARAAT**

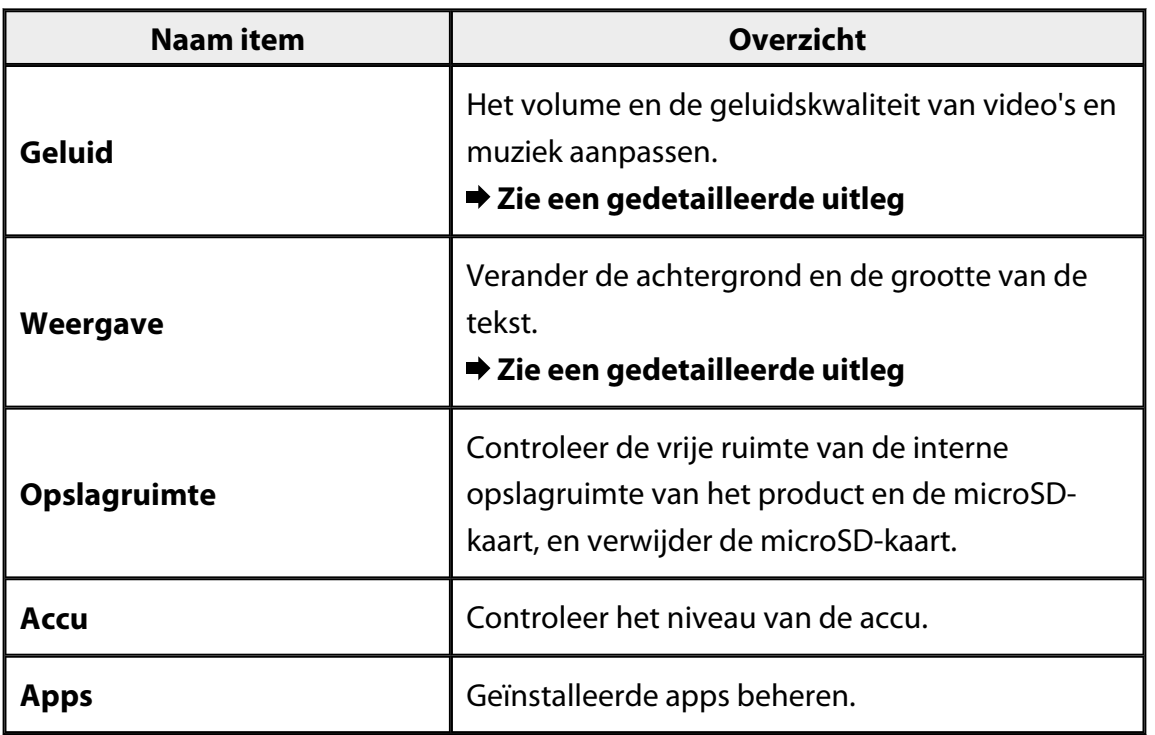

# <span id="page-24-0"></span>**PERSOONLIJK**

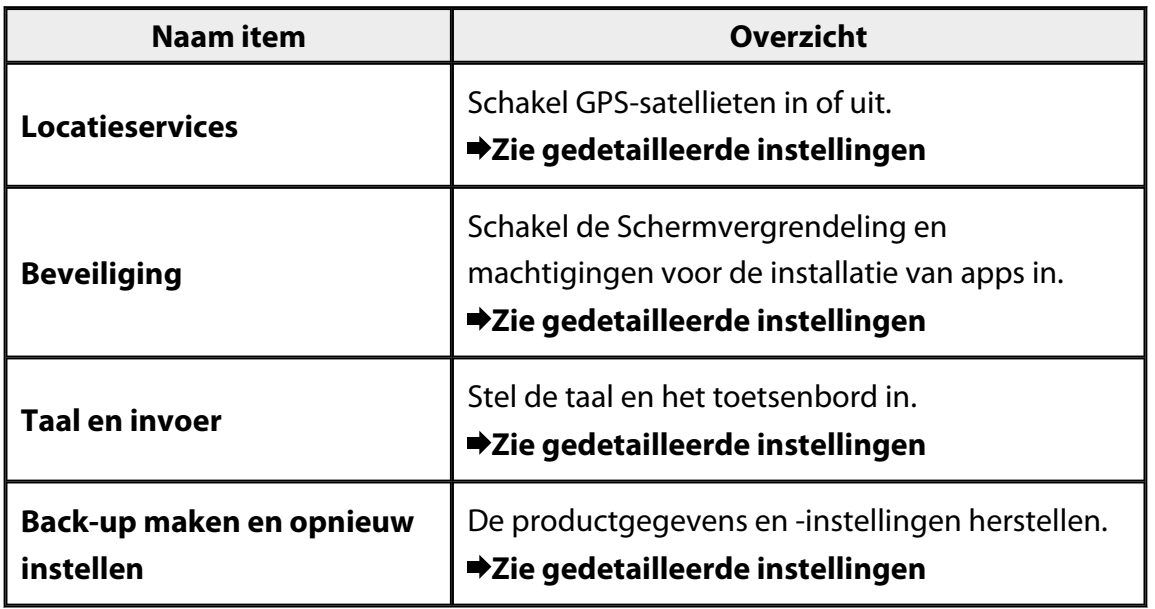

# **SYSTEEM**

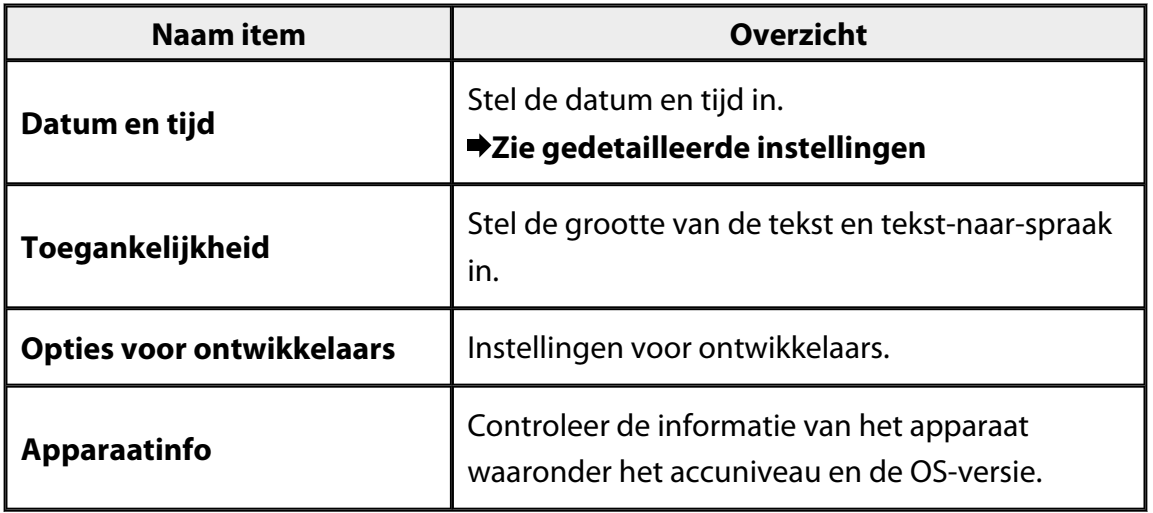

# <span id="page-25-0"></span>**Wi-Fi**

U kunt verbinding maken met een WiFi-netwerk.

Via Wi-Fi kunt u internet gebruiken en met andere apparaten communiceren.

## **Gerelateerde applicaties**

- Browser
- E-mail
- Zoeken

# **Verbinding maken een WiFi-netwerk**

- 1. Tik op  $\left[\frac{3}{2}\right]$  in het scherm App lijst.
- 2. Tik in het menu [Wi-Fi] op [UIT] om [AAN] in te schakelen. Beschikbare SSID (netwerknamen) worden weergegeven.
- 3. Tik op de SSID waarmee u verbinding wilt maken.

Het scherm Wachtwoord invoeren wordt weergegeven.

4. Voer een wachtwoord in en tik daarna op [Verbinden].

Wanneer [ $\widehat{\mathcal{F}}$ ] wordt weergegeven op de statusbalk is het product verbonden met een Wi-Fi-netwerk.

Probeer het volgende wanneer u verbinding wilt maken met een SSID die niet weergegeven wordt.

- Controleer of het toegangspunt is ingeschakeld en of de instellingen correct zijn.
- Klik op [Scannen].
- Als de SSID waarmee u verbinding wilt maken niet weergegeven wordt, zelfs niet als u op [Scannen] tikt, tik dan op [Netwerk toevoegen] en voer de SSID rechtstreeks in.

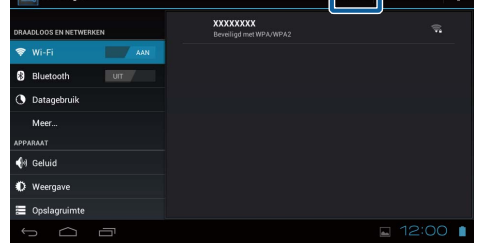

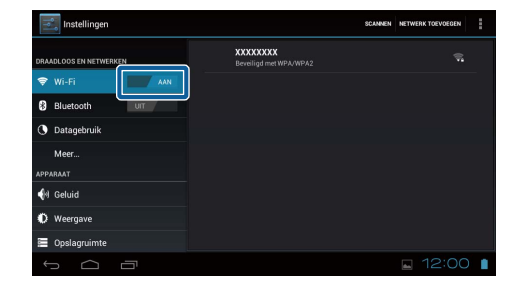

# <span id="page-26-0"></span>**Bluetooth**

U kunt het product draadloos verbinden met een Bluetooth-compatibel apparaat. Voordat u voor de eerste keer verbinding maakt, moet u het apparaat koppelen (door apparaten te koppelen kunnen ze met elkaar communiceren).

Controleer de volgende items voordat u verbinding maakt.

- Het Bluetooth-apparaat is ingeschakeld.
- Het Bluetooth-apparaat ondersteunt HSP/A2DP/HID/OPP/SPP/AVRCP-profielen.

## **Verbinding maken met een Bluetooth-apparaat**

- 1. Tik op  $\left[\frac{1}{2} \right]$  in het scherm App lijst.
- 2. Tik in het menu [Bluetooth] op [UIT] om [AAN] in te schakelen.
	- Beschikbare apparaten worden weergegeven.
- 3. Tik op het apparaat waarmee u verbinding wilt maken.

Als  $[\frac{1}{2}]$  wordt weergegeven op de statusbalk is het product verbonden met het apparaat.

Probeer het volgende wanneer u verbinding wilt maken met een apparaat dat niet weergegeven wordt.

- Controleer of het Bluetooth-apparaat is ingeschakeld.
- Tik op [Apparaten zoeken].

# <span id="page-27-0"></span>**Meer**

## **Vliegmodus**

Door het inschakelen van Vliegmodus worden alle communicatiefuncties, zoals Wi-Fi, Wifi Direct en Bluetooth uitgeschakeld.

Als u het product in een vliegtuig gebruikt, moet u de Vliegmodus inschakelen.

- 1. Tik op  $\left[\frac{3}{2}\right]$  in het scherm App lijst.
- 2. Tik op [Meer] [Vliegmodus]. Vliegmodus is ingeschakeld als dit geselecteerd is.

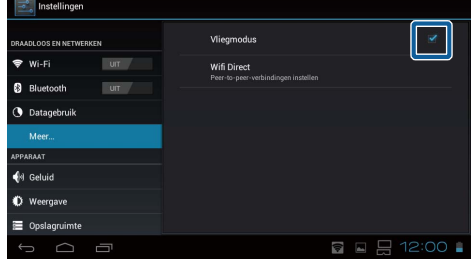

# **Wifi direct**

U kunt 1-op-1 verbinding met maken met een smartphone of een ander extern apparaat. Als u gebruik maakt van MOVERIO Mirror moet u Wifi Direct inschakelen.

Als Wifi Direct is ingeschakeld, kunt u geen verbinding meer maken met Wi-Fi via een toegangspunt.

**Gerelateerde applicaties** MOVERIO Mirror

# **Wifi Direct inschakelen**

- 1. Tik op  $\left[\frac{3}{2} \right]$  in het scherm App lijst.
- 2. Tik op [Meer] [Wifi Direct].
- 3. Tik op [Wifi Direct]. Wifi Direct is ingeschakeld als dit geselecteerd is.

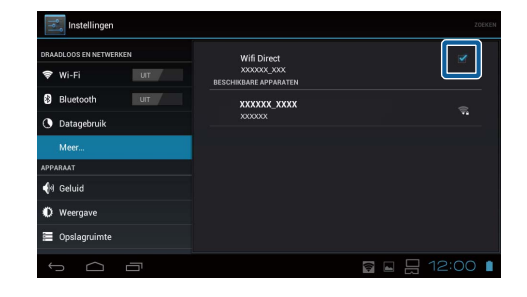

## <span id="page-28-0"></span>**Verbinding maken met een extern apparaat**

- 1. Tik op [Wifi Direct]. Beschikbare apparaten worden weergegeven.
- 2. Tik op de naam van het apparaat waarmee u verbinding wilt maken.
- 3. Volg de instructies op het scherm op voor dit product en het apparaat waar waarmee u verbinding wilt maken.

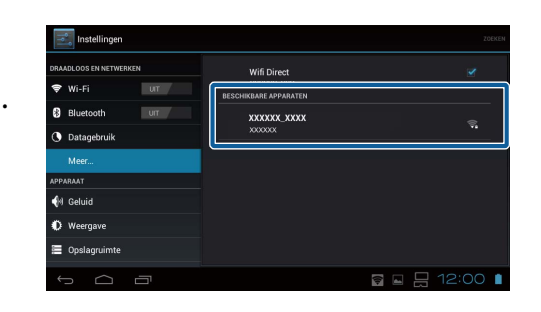

Indien [Verbonden] wordt weergegeven onder de naam van het extern apparaat, is de verbinding met Wifi Direct gelukt.

## **Opmerking**

- U kunt MOVERIO Mirror, dat geïnstalleerd is op het product, gebruiken om de inhoud op het scherm van een extern apparaat dat verbonden is met dit product te bekijken.
- Gebruik MOVERIO Mirror om video op het product te bekijken op een extern apparaat. Als u video's bekijkt via de Videospeler in Galerij wordt de audio alleen afgespeeld op dit product.

# <span id="page-29-0"></span>**Geluid**

# **Volumes**

U kunt het volume van video, muziek, meldingen en alarmen instellen.

- 1. Tik op  $\left[\frac{3}{2}\right]$  in het scherm App lijst.
- 2. Tik op [Geluid] [Volumes]. Het scherm Volume aanpassen wordt weergegeven.
- 3. Schuif de  $\Box$  om het volume aan te passen.
- 4. Tik op [OK]. Het volume is ingesteld.

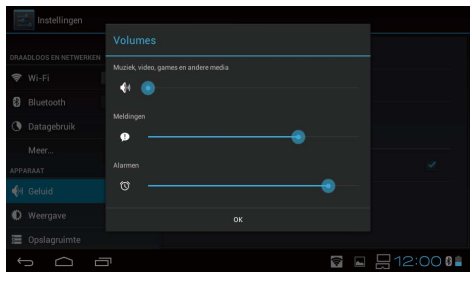

## **Stille modus**

De instelling Stille modus dempt alle geluiden.

- 1. Tik op  $\left[\frac{1}{2}\right]$  in het scherm App lijst.
- 2. Tik op [Geluid] [Stille modus]. Het scherm Stille modus wordt weergegeven.
- 3. Tik op [Dempen]. De Stille modus is ingesteld.

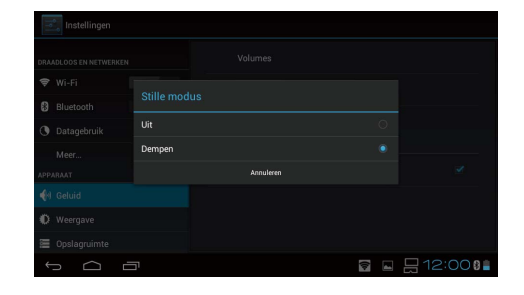

# **Dolby Digital Plus**

Pas de geluidskwaliteit aan tijdens het afspelen van inhoud. Hierdoor wordt het geluid van bepaalde inhoud levendiger.

- 1. Tik op  $\left[\frac{1}{n}\right]$  in het scherm App lijst.
- 2. Tik op [Geluid] [Dolby Digital Plus]. Het scherm Dolby Digital Plus wordt weergegeven.
- 3. Tik op de geluidskwaliteit die u wilt instellen. De geselecteerde geluidskwaliteit is ingesteld.

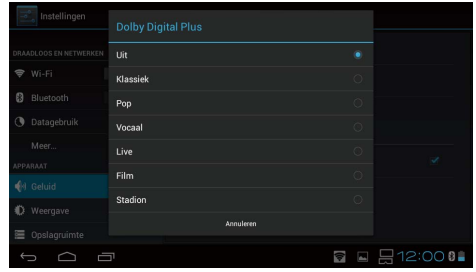

# <span id="page-30-0"></span>**Geluid voor schermvergrendeling**

U kunt het geluid dat u hoort tijdens het ver- en ontgrendelen van het scherm in- of uitschakelen.

Dit is standaard ingesteld op uit.

- 1. Tik op  $\left[\frac{1}{n}\right]$  in het scherm App lijst.
- 2. Tik op [Geluid] [Geluid voor schermvergrendeling]. Geluid voor schermvergrendeling is ingeschakeld als dit is geselecteerd.

# <span id="page-31-0"></span>**Weergave**

## **Achtergrond**

U kunt de achtergrond van het beginscherm instellen.

- 1. Tik op  $\begin{bmatrix} \begin{matrix} \begin{matrix} 2 \\ 1 \end{matrix} \end{bmatrix}$  in het scherm App lijst.
- 2. Tik op [Weergave] [Achtergrond].
- 3. Tik op het soort achtergrond dat u wilt instellen. Het scherm Achtergrondlijst wordt weergegeven.
- 4. Selecteer de achtergrond die u wilt instellen. De geselecteerde achtergrond wordt ingesteld.

## **Opmerking**

U kunt ook een achtergrond uit de Galerij instellen.

"**[Een foto instellen als achtergrond](#page-9-0)**"

## **Lettergrootte**

- 1. Tik op  $\left[\frac{1}{2} \right]$  in het scherm Applijst.
- 2. Tik op [Weergave] [Lettergrootte]. Het scherm Lettergrootte wordt weergegeven.
- 3. Tik op de lettergrootte die u wilt instellen. De lettergrootte wordt gewijzigd.

# <span id="page-32-0"></span>**Locatieservices**

## **GPS-satellieten**

Dit product is uitgerust met GPS.

Door het inschakelen van GPS-satellieten kan het product informatie verkrijgen over de locatie.

- 1. Tik op  $\left[\frac{3}{2}\right]$  in het scherm Applijst.
- 2. Tik op [Locatieservices] [GPS-satellieten].

GPS-satellieten is ingeschakels indien dit geselecteerd is.

# <span id="page-33-0"></span>**Beveiliging**

# **Schermvergrendeling**

U kunt het scherm bij het opstarten en in de slaapmodus vergrendelen.

- 1. Tik op  $\left[\frac{1}{n}\right]$  in het scherm App lijst.
- 2. Tik op [Beveiliging] [Het scherm vergrendelen].
- 3. Tik op het soort vergrendeling dat u wilt instellen.

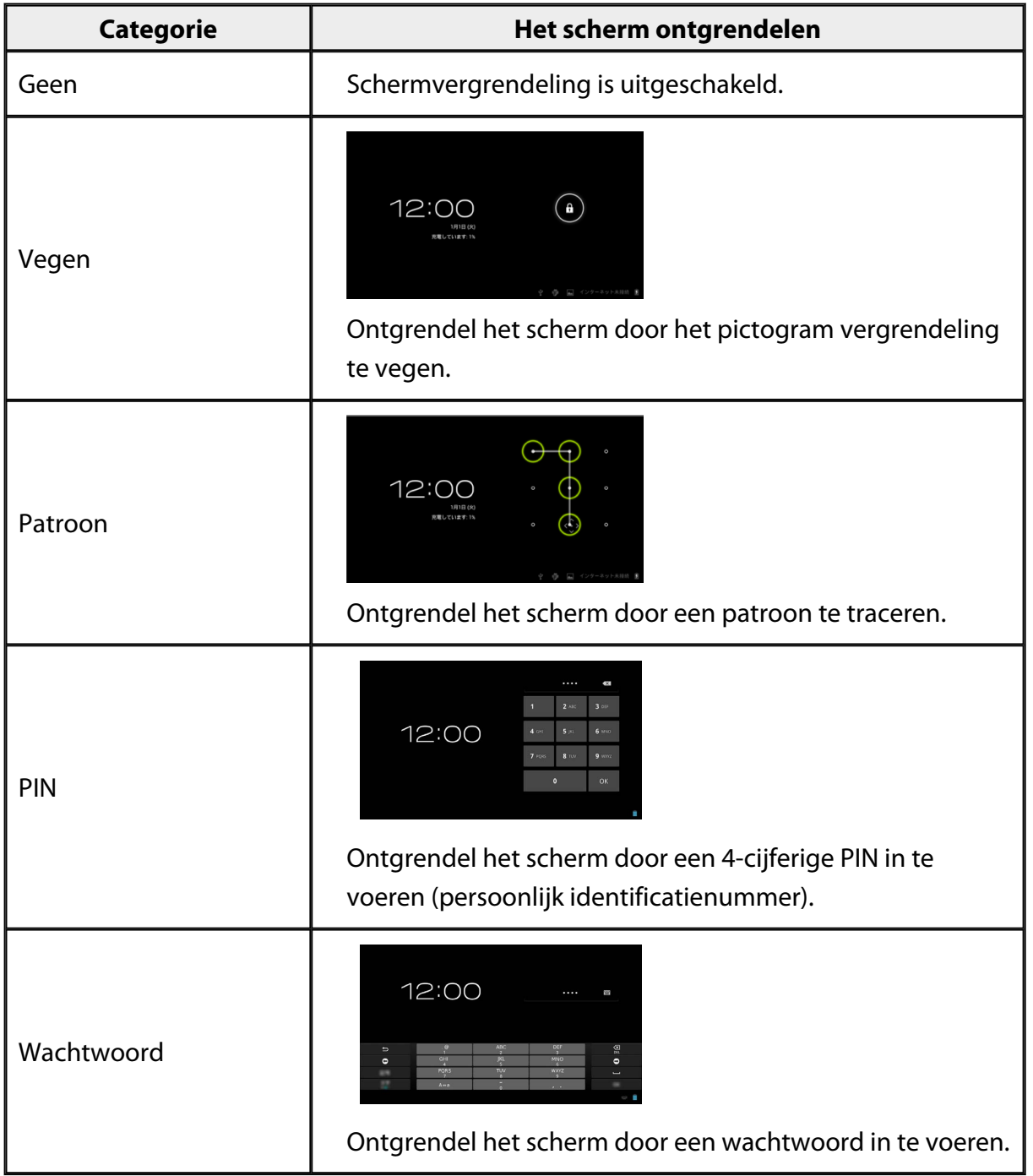

## <span id="page-34-0"></span>**Eigenaarsgegevens**

Eigenaarsgegevens instellen. De eigenaarsgegevens (naam, adres, etc.) worden weergegeven op het vergrendelde scherm.

## **Wachtwoord weergeven**

Selecteer om het wachtwoord weer te geven terwijl u het invoert.

## **Apparaatbeheerders**

Apparaatbeheerders in- of uitschakelen. Schakel dit in wanneer u applicaties gebruikt die apparaatbeheerders vereisen.

# **Onbekende bronnen**

Sta de installatie toe van apps uit onbekende bronnen (apps die gedownload worden van andere bronnen dan Google play).

Selecteer deze optie wanneer u apps installeert die gedownload zijn van de Moverio APPS Market.

# **Vertrouwde id-gegevens**

Digitale certificaten voor het identificeren van apparaten in- of uitschakelen. Digitale certificaten worden gebruikt voor het maken van verbindingen met netwerken en verifiërende servers.

Plaats om digitale certificaten te installeren op het apparaat een microSD-kaart met

daarop een certificaat in het product en tik op  $\left[\begin{array}{c} \bullet \\ \bullet \end{array}\right]$  - [Beveiliging] -

[Installeren vanaf SD-kaart].

Tik om alle certificaten te verwijderen op [Referenties wissen].

# <span id="page-35-0"></span>**Taal en invoer**

## **Taal**

De taal instellen.

- 1. Tik op  $\left[\frac{3}{2}\right]$  in het scherm App lijst.
- 2. Tik op [Taal en invoer] [Taal]. De talenlijst wordt weergegeven.
- 3. Tik op een taal. De geselecteerde taal wordt ingesteld.

## **Spellingcontrole**

Schakel Spellingcontrole in of uit. Gebruik Spellingcontrole om uw spelling te controleren en correcties weer te geven wanneer u tekst invoert.

## **Persoonlijk woordenboek**

Voer veelgebruikte woorden in het Persoonlijk woordenboek in.

## **Tikken om te dempen**

Schakel de functie dempen in of uit. Dit verbergt afbeeldingen tijdelijk en dempt audio wanneer u tweemaal zachtjes op de zijkant van de koptelefoon tikt. U kunt deze functie indien nodig uitschakelen.

## **Status van richtingstoetsen weergeven**

Zet de volgende weergaven aan of uit wanneer u de trackpadfunctie pijltoetsen gebruikt.

- Bediening toets omhoog en toets omlaag:  $\begin{bmatrix} \wedge & \vee \\ & \end{bmatrix}$
- Bediening toets links en toets rechts:  $\begin{bmatrix} 1 & 1 \\ 1 & 1 \end{bmatrix}$
- Bediening toets OK:  $[$  OK  $]$

# <span id="page-36-0"></span>**Trackpad automatisch draaien**

Schakel deze functie in wanneer u de bediening zijdelings vast wilt houden en de trackpad wilt gebruiken.

## **Standaard**

Stel het standaardtoetsenbord in voor het invoeren van tekst.

## **Uitvoer voor tekst-naar-spraak**

De functie tekst-naar-spraak instellen. Pas de spreeksnelheid aan en luister naar stemvoorbeelden.

## **Snelheid van aanwijzer**

Pas de snelheid aan waarmee de aanwijzer beweegt.

# <span id="page-37-0"></span>**Back-up maken en opnieuw instellen**

## **Fabrieksinstellingen terug**

U kunt teruggaan naar de originele instellingen van het product.

Met Fabrieksinstellingen terug worden alle gegevens verwijderd die opgeslagen staan op de interne opslag van het product.

Maak een back-up van gegevens die u wilt bewaren voordat u het product opnieuw instelt.

- 1. Tik op  $\left[\frac{1}{n}\right]$  in het scherm App lijst.
- 2. Tik op [Back-up maken en opnieuw instellen] [Fabrieksinstellingen terug]. De gegevens worden weergegeven die verwijderd zullen worden.
- 3. Controleer de weergegeven informatie en tik op [Apparaat opnieuw instellen]. Alle gegevens die op het product staan, worden verwijderd.

# <span id="page-38-0"></span>**Datum en tijd**

# **Autom. tijd en datum**

Als Autom. tijd en datum is ingeschakeld, worden de datum en tijd automatisch verkregen via het netwerk.

U moet een internetverbinding hebben om gebruik te maken van autom. datum en tijd. Schakel deze instelling uit als u de datum en tijd handmatig wilt instellen.

- 1. Tik op  $\left[\frac{1}{2}\right]$  in het scherm App lijst.
- 2. Tik op [Datum en tijd] [Autom. tijd en datum]. Autom. tijd en datum is ingeschakeld als dit is geselecteerd.

# **Datum instellen**

De datum handmatig instellen.

Schakel [Autom. tijd en datum] uit als u de datum en tijd handmatig in wilt stellen.

- 1. Tik op  $\left[\frac{1}{n}\right]$  in het scherm App lijst.
- 2. Tik op [Datum en tijd] [Datum instellen]. Het scherm Datum wordt weergegeven.
- 3. Selecteer een datum of tik op de datum die u wilt instellen en tik daarna op [Instellen]. De datum is ingesteld.

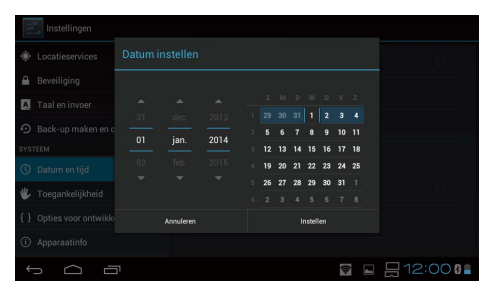

# **Tijd instellen**

De tijd handmatig instellen.

Schakel [Autom. tijd en datum] uit als u de datum en tijd handmatig in wilt stellen.

- 1. Tik op  $\left[\frac{3}{2}\right]$  in het scherm App lijst.
- 2. Tik op [Datum en tijd] [Tijd instellen]. Het scherm Tijd wordt weergegeven.
- 3. Selecteer een tijd en tik daarna op [Instellen]. De tijd is ingesteld.

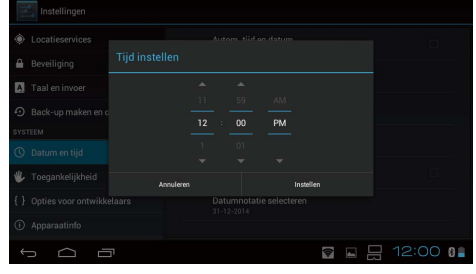

# <span id="page-39-0"></span>**Tijdzone selecteren**

Stel de tijdzone in waarin dit product gebruikt wordt.

# **24-uurs klok gebruiken**

De klok handmatig instellen.

## **Datumnotatie selecteren**

Datumnotatie handmatig instellen.

# <span id="page-40-0"></span>**Probleemoplossing**

In de Naslaggids wordt uitgelegd hoe u problemen met het product tijdens het gebruik van de koptelefoon kunt oplossen.

Raadpleeg de Gebruikershandleiding voor problemen die optreden voordat u de koptelefoon gebruikt, zoals met opladen en onderhoud.

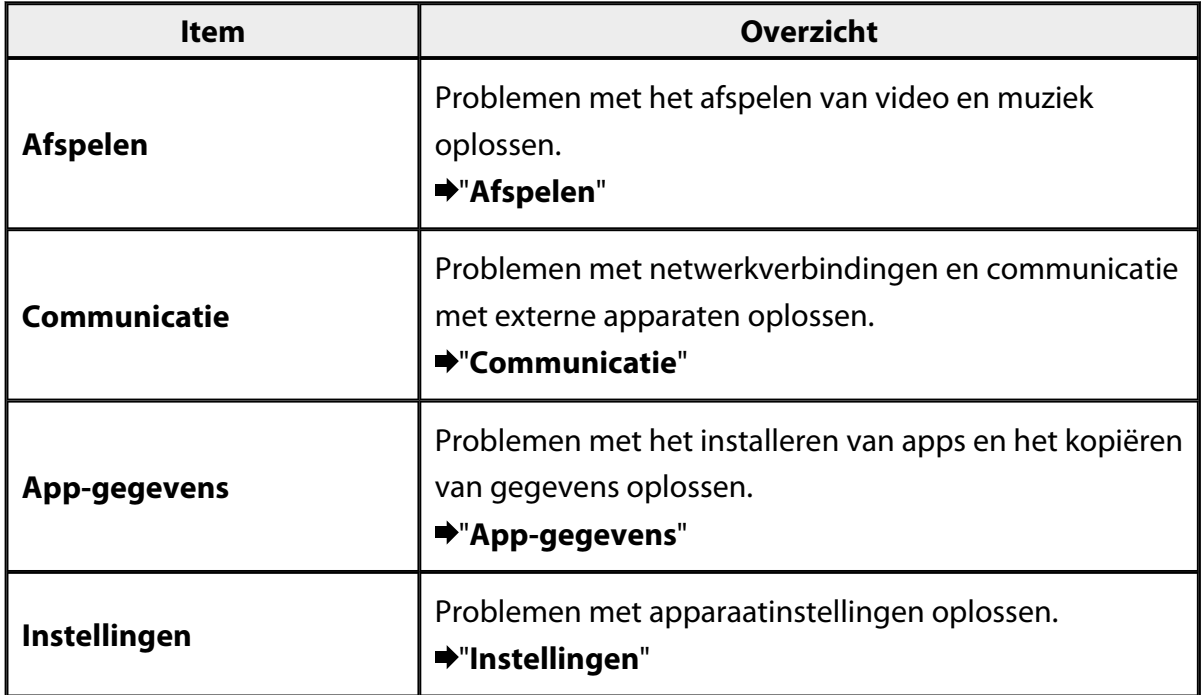

# <span id="page-41-0"></span>**Afspelen**

# **Kan geen video's of muziek afspelen**

- Controleer de ondersteunde formaten.
	- Galerij: MP4 (MPEG4 + AAC/Dolby Digital Plus), MPEG2 (H.264+AAC/Dolby Digital Plus)
	- MOVERIO Mirror: MPEG2 (H.264+AAC/Dolby Digital Plus)
	- Muziek: WAV, MP3, AAC
- Als de LED van de bediening lichtblauw is, kan het geluid gedempt zijn. Tik zachtjes twee keer op de rechterkant van de koptelefoon om de functie dempen uit te zetten.

# **De afbeelding is vervormd**

• Tussen 2D en 3D schakelen.

Druk op de bediening op de schakeltoets (1) en selecteer 2D-/3D-modus. Schakel tussen 2D en 3D met de toetsen omhoog en omlaag (2).

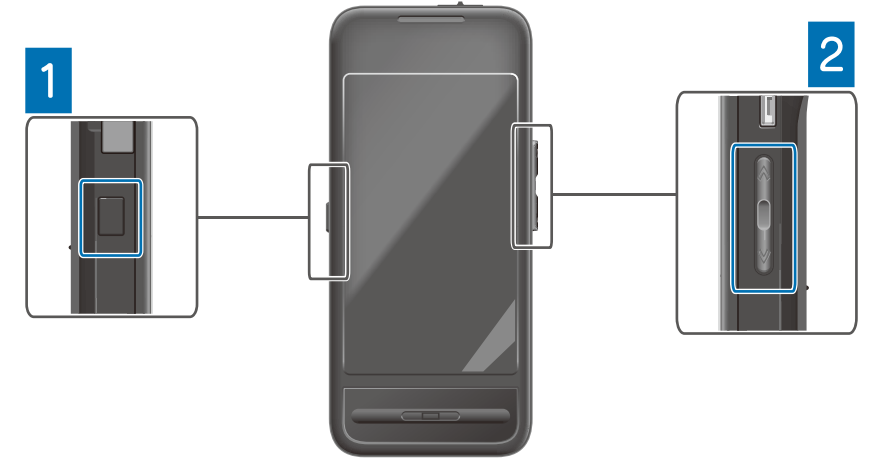

• Controleer of het bestand dat u wilt afspelen beschadigd is. Probeer het af te spelen op een ander apparaat.

# <span id="page-42-0"></span>**Communicatie**

## **Kan geen verbinding maken met het netwerk**

- Controleer of draadloze LAN (Wi-Fi) beschikbaar is in uw locatie.
- Controleer of de instelling draadloze LAN (Wi-Fi) op het product is ingeschakeld. Schakel Wi-Fi in wanneer u verbinding maakt met het netwerk.

## **Het product thuis gebruiken**

- Controleer of draadloze LAN-router of toegangspunt ingeschakeld is.
- Controleer de SSID en het wachtwoord van de draadloze LAN-router of het toegangspunt.

Raadpleeg voor meer informatie de documentatie die bij de draadloze LAN-router toegangspunt geleverd is.

## **Een openbare draadloze LAN-service gebruiken**

- Controleer of u de openbare draadloze LAN-service kunt gebruiken.
- Om een openbare draadloze LAN-service te gebruiken moet u een overeenkomst hebben gesloten met serviceprovider.

## **Kan geen verbinding maken met een extern apparaat**

## **Tijdens het gebruik van MOVERIO Mirror**

- Controleer of de instelling Wifi Direct op het product ingeschakeld is. Let op, zelfs wanneer de Wi-Fi-instelllig ingeschakeld is, is geen communicatie mogelijk wanneer de instelling Wifi Direct is uitgeschakeld.
- Controleer of het externe apparaat Miracast ondersteunt.
- Gebruik indien het niet ondersteund wordt de bijgeleverde of optionele Wireless Mirroring Adapter.

## **Tijdens het gebruik van Bluethooth**

- Controleer of de Bluetooth-instelling op het product ingeschakeld is.
- Controleer of het externe apparaat Bluetooth ondersteunt.
- Controleer of het externe apparaat Bluetooth HSP/A2DP/HID/OPP/SPP/AVRCPprofielen ondersteunt.
- Zorg ervoor dat het externe apparaat in de buurt van het product staat zonder obstakels er tussen.

Bluetooth is een short-range draadloze communicatietechnologie. Het kan niet communiceren over grote afstanden.

# <span id="page-43-0"></span>**App-gegevens**

## **Kan een app niet installeren**

Apps die gebruikt kunnen worden met het product zijn beschikbaar op de Moverio APPS Market.

Maak verbinding met internet en tik op [ $\frac{1}{20}$ ] op het scherm App lijst.

# **Kan een app niet gebruiken**

Raadpleeg de relevante appgids.

"**[Applijst](#page-6-0)**"

## **Kan gegevens die gekopieerd zijn vanaf mijn pc niet vinden**

- Zoek met de volgende apps naar de gegevens.
	- Video's en afbeeldingen: Galerij
	- Muziek: Muziek
- Gebruik SEViewer om te controleren of de gegevens gekopieerd zijn naar een map op het product.

Gegevens gekopieerd vanaf uw pc worden opgeslagen in de volgende mappen.

- Interne opslag: map [sdcard]
- microSD-kaart: map [sdcard2]

# **Kan de naam van de map/het bestand niet wijzigen of kan geen map maken**

- Controleer of de naam van de map of het bestand niet hetzelfde is als een andere map of bestand.
- Controleer of de naam van de map of het bestand geen ongeldige tekens bevat zoals  $(<>>:$  \* ? "/ \| ).
- Controleer of de naam van de map of het bestand niet leeg is.
- Controleer of u schrijfbevoegdheid hebt voor de geselecteerde map of bestand. Als u geen schrijfbevoegdheid hebt, kunt u de namen niet wijzigen en geen mappen maken.

# <span id="page-44-0"></span>**Instellingen**

# **Datum en tijd zijn niet juist**

- Controleer of [Autom. tijd en datum] is ingeschakeld.
- Controleer als [Autom. tijd en datum] is ingeschakeld of het product verbonden is met het netwerk.

## "**[Kan geen verbinding maken met het netwerk](#page-42-0)**"

• Stel wanneer het product niet verbonden is met het netwerk de datum en tijd handmatig in.

# **Het product moet geïnitialiseerd worden**

Initialiseer de gegevens vanuit het menu Instellingen. Fabrieksinstellingen terug verwijdert alle geïnstalleerde apps en gedownloade gegevens.

Maak een back-up van gegevens die u wilt bewaren.

# <span id="page-45-0"></span>**Ondersteuningsinformatie**

# **Systeemupdate**

Maak met het product verbinding met internet en werk het systeem bij met de meest recente versie.

Gebruik [Systeemupdates] om te zoeken naar systeemupdates.

Volg de instructies op het scherm op om het systeem bij te werken.

# **Apps installeren**

Apps die gebruikt kunnen worden met het product zijn beschikbaar op de Moverio APPS Market.

# **Opties en aanbevolen randapparatuur**

Opties en aanbevolen randapparatuur helpen u het meeste uit het product te halen. Ga voor meer informatie naar [http://www.epson.com.](http://www.epson.com)

# <span id="page-46-0"></span>**Informatiebalie**

## < EUROPE, MIDDLE EAST & AFRICA >

#### **ALBANIA:**

**ITD Sh.p.k.** Giergii Center Rr Murat Toptani 04000 Tirana Albania Tel: 00355 4 2256031 Fax: 00355 4 2256013 http://www.itd-al.com

### **AUSTRIA:**

### **Epson Deutschland GmbH**

**Buropark Donau Inkustrasse**  $1-7/$  Stg. 6  $/$  2. OG A-3400 Klosterneuburg Austria Tel: +43 (0) 2243 - 40 181 - 0 Fax:  $+43(0)$  2243 - 40 181 - 30 http://www.epson.at

#### **BELGIUM:**

#### **Epson Europe B.V. Branch office Belglum**

Belgicastraat 4 - Keiberg, B-1930 Zaventem Belgium Tel: +32 2/ 7 12 30 10 Fax: +32 2/7 12 30 20 Hotline: 070 350120 http://www.epson.be

## **BOSNIA AND HERZEGOVINA:**

#### NET d.o.o. Computer **Engineering**

Vukovarska 24 88000 Mostar Bosnia and Herzegovina Tel: 00387 36449660 Fax: 00387 36449669 E-mail: info@net.com.ba http://www.net.com.ba

#### **BULGARIA:**

#### **Epson Service Center Bulgarla**

c/o ProSoft Central Service Akad. G. Bonchev SRT. bl.6 1113 Sofía, Bulgaria Tel: 00359 2 979 30 75 Fax: 00359 2 971 31 79 E-mail: info@prosoft.bg http://www.prosoft.bg

### **CROATIA:**

### MR servis d.o.o.

Dugoselska cesta 5 10370 Rugvica, Croatia Tel: 00385 16401111 Fax: 03485 13654982 E-mail: info@mrservis.hr http://www.mrservis.hr

### **CYPRUS:**

**Mechatronic Ltd.** 88 Digenis Akritas Avenue "Loizides Centre 2" 2nd Floor CY-1061 Nicosia, Cyprus Tel: 00357 22582258 Fax: 00357 22582222 http://www.mechatronic.com.cy

#### **CZECH REPUBLIC:**

#### **Epson Europe B.V. Branch Office Czech** Republic

Slavickova 1a 63800 Brno Czech Republic Hotline: 800 142 052 E-mail: infoline@epson.cz http://www.epson.cz

## **DENMARK:**

**Epson Denmark** Transformervei 6 2730 Herley, Denmark Tel: 44508585 Fax: 44508586 Hotline: 80808047 E-mail: danmark@epson.dk http://www.epson.dk

#### **ESTONIA:**

#### **Epson Service Center** Estonia

c/o Kulbert Ltd. Sirge 4, 10618 Tallinn, Estonia Tel: 00372 671 8160 Fax: 00372 671 8161 http://www.epson.ee

### **FINLAND:**

**Epson Finland** Rajatorpantie 41 C FI-01640 Vantaa, Finland Hotline: 0201 552090 http://www.epson.fi

### **FRANCE & DOM-TOM TERRITORY:**

#### **Epson France S.A.**

150 rue Victor Hugo BP 320 92305 Levallois Perret Cedex, France Hotline: 0821017017 http://www.epson.fr

#### **GERMANY:**

### **Epson Deutschland** GmbH

Otto-Hahn-Strasse 4 D-40670 Meerbusch, F.R. Germany Tel: +49-(0) 2159-5380 Fax: +49-(0) 2159-538 3000 Hotline: 01805 2341 10 http://www.epson.de

## **GREECE:**

Oktablt S.A. Gounari 26. 15343 Agia Paraskevi Greece Tel: 0030 210 6067181 Fax: 0030 210 6067180 http://www.oktabitgr.com

#### **HUNGARY:**

**Epson Europe B.V. Branch Office Hungary** Infopark Setany 1. HU-1117 Budapest, Hungary Hotline: 06 800 14 783 E-mail: infoline@epson.hu http://www.epson.hu

#### **IRELAND:**

Epson (UK) Ltd. Westside, London Road Hemel Hempstead Herts HP3 9TD, U.K. Hotline: 01 679 9015 http://www.epson.ie

#### **ISRAEL:**

**Epson Israel** 2 Habonim st. Ramat Gan, Israel Tel: +972-3-5751833 Fax: +972-3-575161 http://www.epson.co.il

#### **ITALY:**

Epson Italia s.p.a. Via M. Vigano de Vizzi, 93/95 20092 Cinisello Balsamo Mirano, Italy Tel: +39 02. 660321 Fax: +39 02. 6123622 Hotline: +39 06.60521503 http://www.epson.it

#### **KAZAKHSTAN:**

#### **Epson Kazakhstan** Rep. Office

97. Samal-2, bldg A1, 5th floor **Business Center** 'Samal Towers" Almaty 050051. Kazakhstan Tel: +7 727 3560260 Fax: +7 727 3560260 http://www.epson.kz

### **LATVIA:**

**Epson Service Center** Latvla c/o ServiceNet LV Jelgavas 36 1004 Riga, Latvia Tel: 00 371 746 0399 Fax: 00 371 746 0299

# LITHUANIA:

http://www.epson.lv

**Epson Service Center** Lithuania c/o ServiceNet Gaiziunu 3 50128 Kaunas, Lithuania Tel: 00 370 37 400 160 Fax: 00 370 37 400 161 http://www.epson.lt

#### **LUXEMBURG:**

**Epson Europe B.V. Branch office Belglum** Belgicastraat 4-Keiberg B-1930 Zaventem Belgium Tel: +32 2/7 12 30 10 Fax: +32 2/ 7 12 30 20 Hotline: 0900 43010 http://www.epson.be

#### **MACEDONIA:**

**Digit Computer Engineering** Bul. Partizanski Odredi 62 Vlez II mezanin 1000 Skopie, Macedonia Tel: 00389 2 3093393 Fax: 00389 2 3093393 E-mail: digit@digit.com.mk http://www.digit.com.mk

#### **NETHERLANDS:**

## **Epson Europe B.V.**

**Benelux sales office** Entrada 701 NL-1096 EJ Amsterdam **Netherlands** Tel: +31 20 592 65 55 Fax: +31 20 592 65 66 Hotline: 0900 5050808 http://www.epson.nl

### **NORWAY:**

**Epson Norway** Fiordveien 3 1363 Høvik, Norway Tel: 4780030030 E-mail: ksbl@telenor.com http://www.epson.no

#### **POLAND:**

### **Epson Europe B.V.**

**Branch Office Poland** Ul. Bukserska 66 PL-02-690 Warszawa, Poland Hotline: (0) 801-646453 http://www.epson.pl

#### **PORTUGAL:**

Epson Ibérica S.A.U. **Branch Office Portugal** Rua Gregorio Lopes, Lote 1514, Restelo, 1400 Lisboa, Portugal Tel: 213035400 Fax: 213035490 Hotline: 707 222 000 http://www.epson.pt

### **ROMANIA:**

**Epson Europe B.V. Branch Office Romania** Strada Ion Urdareanu nr. 34 Sector 5, 050688 Bucuresti Romania Tel: 00 40 21 4025024 Fax: 00 40 21 4025020 http://www.epson.ro

## **RUSSIA:**

#### **Epson CIS**

Schepkina street, 42, Bldg 2A, 3rd floor 129110, Moscow, Russia Tel: +7 (495) 777-03-55 Fax: +7 (495) 777-03-57 http://www.epson.ru

### **UKRAINE:**

**Epson Klev Rep. Office** Pimonenko street, 13, Bldg 7B. Office 15 04050, Kiev, Ukraine Tel: +38 (044) 492 9705 Fax: +38 (044) 492 9706 http://www.epson.ua

#### **SERBIA:**

AVG d.o.o. Beograd Prve pruge 31c 11080 Zemun. Beograd Republic of Serbia Tel: 00381 11 3191868 E-mail: office@a-v-g.rs http://www.a-v-g.rs

#### **SLOVAKIA:**

Epson Europe B.V. **Branch Office Czech Republic** Slavickova 1a 63800 Brno **Czech Republic** Hotline: 0850 111 429 (national costs) E-mail: infoline@epson.sk http://www.epson.sk

### **SLOVENIA:**

Birotehna d.o.o. Litiiska Cesta 259 1261 Ljubljana - Dobrunje Slovenia Tel: 00 386 1 5853 410 Fax: 00386 1 5400130 E-mail: info@birotehna.si http://www.birotehna.si

## **SPAIN:**

#### Epson Ibérica, S.A.U.

Av. de Roma, 18-26 08290 Cerdanyola del Vallès Barcelona, Spain Tel: 93 582 15 00 Fax: 93 582 15 55 Hotline: 902 28 27 26 http://www.epson.es

### **SWEDEN:**

**Epson Sweden** Box 329 192 30 Sollentuna Sweden Tel: 0771-400134 http://www.epson.se

#### **SWITZERLAND:**

**Epson Deutschland GmbH Branch office Switzerland** Zweigniederlassung Kloten Steinackerstrasse 34 CH-8302 Kloten Switzerland Tel: +41 (0) 43 255 70 20 Fax:  $+41$  (0) 43 255 70 21 Hotline: 0848448820 http://www.epson.ch

### **TURKEY:**

#### **Tecpro Bilgi Teknolojileri** Tlc. ve San. Ltd. Stl.

Telsizler Mah. Zincirlidere Cad.No: 10 Kat 1-2 Kagithane 34410 Istanbul Turkey Tel: 0090 212 2684000 Fax: 0090 212 2684001 E-mail: epson@tecpro.com.tr http://www.tecpro.com.tr

#### UK:

Epson (UK) Ltd. Westside, London Road Hemel Hempstead Herts HP3 9TD, UK Tel: (01442) 261144 Fax: (01442) 227227 Hotline: 08704437766 http://www.epson.co.uk

### **AFRICA:**

Contact your dealer Email: support@epson.co.za http://www.epson.co.za  $\alpha$ r http://www.epson.fr

#### **SOUTH AFRICA:**

**Epson South Africa** Grnd. Floor. Durham Hse, Block 6 Fourways Office Park Cnr. Fourways Blvd. & Roos Str. Fourways, Gauteng South Africa Tel: +27 11 465 9621 Fax: +27 11 465 1542 Helpdesk: 0860 337766 or +27 11 201 7741 Email: support@epson.co.za http://www.epson.co.za

#### **MIDDLE EAST:**

**Epson (Middle East)** P.O. Box: 17383 Jebel Ali Free Zone Dubai **UAE** (United Arab Emirates) Tel: +971 4 88 72 1 72 Fax: +971 4 88 18 9 45 Email: supportme@epson.eu http://www.epson.ae

### < NORTH, CENTRAL AMERICA & CARIBBEAN ISLANDS >

### **CANADA:**

Epson Canada, Ltd.

185 Renfrew Drive Markham, Ontario L3R 6G3 Canada Tel: 905-709-9475 or 905-709-3839 http://www.epson.ca

### **COSTA RICA:**

Epson Costa Rica, S.A. De la Embajada Americana 200 Sur y 300 Oeste Pavas, San Jose Costa Rica Tel: 800-EPSONCR  $(800 - 3776627)$ http://www.epson.co.cr

### < SOUTH AMERICA >

#### **ARGENTINA:**

Epson Argentina S.R.L.

Ave. Belgrano 970 (1092) Buenos Aires Argentina Tel: (5411) 5167-0300 http://www.epson.com.ar

#### **BRAZIL:**

#### **Epson do Brasil**

Av. Tucunaré. 720 Tamboré Barueri. Sao Paulo, SP 06460-020 **Brazil** Tel: (55 11) 3956-6868 http://www.epson.com.br

#### < ASIA & OCEANIA >

#### **AUSTRALIA:**

Epson Australia Pty. Ltd. 3 Talavera Road. North Ryde, NSW 2113, Australia Tel: 1300 361 054 http://www.epson.com.au

#### **MEXICO:**

#### Epson Mexico, S.A. de  $C.V.$

**Boulevard Manuel Avila** Camacho 389 Edificio 1. Conjunto Legaria Col Irrigación, C.P. 11500 México, DF<br>Tel: (52 55) 1323-2052 (52 55) 1323-2096 (32 55) 1323-2127 http://www.epson.com.mx

#### **ECUADOR:**

#### **Epson Ecuador**

Tel: 604-4220 (Guayaquil) Tel: 04-604-4220 (otras ciudades) http://www.epson.com.ec

### CHILE:

Epson Chile S.A. La Concepción 322, Piso 3 Providencia, Santiago, Chile Tel: (562) 484-3400 http://www.epson.cl

#### **COLOMBIA:**

Epson Colombia Ltd. Calle 100 No 19-54 Piso 7 Bogota, Colombia Tel: (571) 523-5000 http://www.epson.com.co

### $U.S.A$ :

Epson America, Inc. 3840 Kilroy Airport Way Long Beach, CA 90806 **USA** Tel: 562-276-4394 http://www.epson.com

### PERU:

Epson Peru S.A. Av. Canaval v Morevra 590 San Isidro, Lima, Perú Tel: (511) 418 0210 http://www.epson.com.pe

### **VENEZUELA:**

Epson Venezuela S.A. Calle 4 con Calle 11-1 La Urbina Sur. Caracas, Venezuela Tel: (58 212) 240-1111 http://www.epson.com.ve

#### CHINA:

#### Epson (China) Co., Ltd. 7F, Jinbao Building, No.89 Jinbao Street,

Dongcheng District, Beijing. China, 100005 Tel: (86-10) 85221199 Fax: (86-10) 85221123 Hotline: 400-810-9977 http://www.epson.com.cn

### **HONG KONG:**

Epson Hong Kong Ltd. Unit 715-723, Trade Square,

681 Cheung Sha Wan Road. Cheung Sha Wan, Kowloon, Hong Kong Support Hotline: (852) 2827 8911 Fax: (852) 2827 4383 http://www.epson.com.hk

### **INDIA:**

#### Epson India Pvt., Ltd.

12th Floor. The Millenia. Tower A No. 1. Murphy Road. **Ulsoor** Bangalore 560008 India Tel: 1800 425 0011 /1860 3000 1600 http://www.epson.co.in

#### **INDONESIA:**

PT. Epson Indonesia

Wisma Keiai, 16th Floor, Jalan Jenderal Sudirman Kav. 3. Jakarta 10220. Indonesia Tel: 021-5723161 Fax: 021-5724357 http://www.epson.co.id

#### JAPAN:

#### Selko Epson Co. **Toyoshina Plant**

VP Customer Support Group: 6925 Toyoshinatazawa. Azumino-shi, Nagano-ken, 399-8285 Japan Tel: 0263-87-5814 Fax: 0263-87-5813 http://www.epson.jp

#### **KOREA:**

Epson Korea Co., Ltd. 27F DaeSung D-Polis A, 606, Seobusaet-gil, Geumcheon-gu, Seoul, 153-719 Korea Tel: 82-2-558-4270 Fax: 82-2-558-4272

http://www.epson.co.kr

### **MALAYSIA:**

## Epson Malaysia Sdn. Bhd.

3rd Floor, East Tower, Wisma Consplant 1. No.2, Jalan SS 16/4, 47500 Subang Jaya, Malaysia Tel: 03 56 288 288 Fax: 03 56 212 088 http://www.epson.com.my

### **NEW ZEALAND:**

**Epson New Zealand** Level 2. 7-9 Fanshawe Street. Auckland Central, 1010 New Zealand Tel: 09 366 6855 Fax: 09 366 6865 http://www.epson.co.nz

## **PHILIPPINES:**

### **Epson Philippines Co.**

8th Floor, Anson's Center, #23 ADB Avenue. Pasig City 1605, Philippines Tel: 632-7062609 Fax: 632-7062663 http://www.epson.com.ph

#### SINGAPORE -

## Epson Singapore Pte. Ltd.

1 HarbourFront Place, #03-02 HarbourFront Tower 1. Singapore 098633 Tel: 6586 3111 http://www.epson.com.sg

#### **TAIWAN:**

**Epson Talwan Technology & Trading Ltd.** 14F, No. 7, Song Ren Road, Taipei, Taiwan Tel: (02) 8786-6688 Fax: (02) 8786-6633 http://www.epson.com.tw

#### **THAILAND:**

### Epson (Thalland) Co., Ltd.

195 Empire Tower, 42nd Floor, South Sathorn Road Yannawa, Sathorn, Bangkok 10120, Thailand Tel: 02 685 9888 Fax: 02 685 9889 http://www.epson.co.th

<span id="page-51-0"></span>**Verificatiegegevens**

**United Arab Emirates** 

TRA REGISTERED No. : ER0126850/14 DEALER No. : 0017829/09